# FIS WIC Price Edit Instructions

### Step A

10/13/21 10:31 F1 CommServer F2

FIS EBT F3

 $FIS$  WIC F4  $\leftarrow$  Select FIS WIC

# Step B

10/13/21 10:31 F1

WIC PURCHASE F2

WIC BALANCE INQ F3

SIGN

MORE ON-OFF ALPHA REPRINT REPORTS ← Press the first purple key under the display labeled MORE.

#### Step C

10/13/21 10:31 F1

 VOID LAST F2 EDIT UPC LIST F3 ← Select EDIT UPC LIST

CLERK SETUP F4

# Step D

If there are existing prices defined, the first item will be displayed. If no items have prices defined, a message will be displayed indicating there are no edited prices. In either case, proceed to Step E.

UPC CONFIG

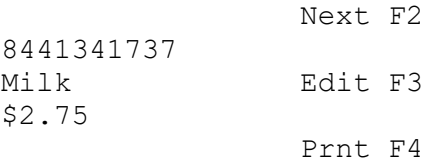

# Step E

Scan an item. If the item already has a price entered, its previously edited price will be displayed. If the item is new, \$0.00 will be displayed.

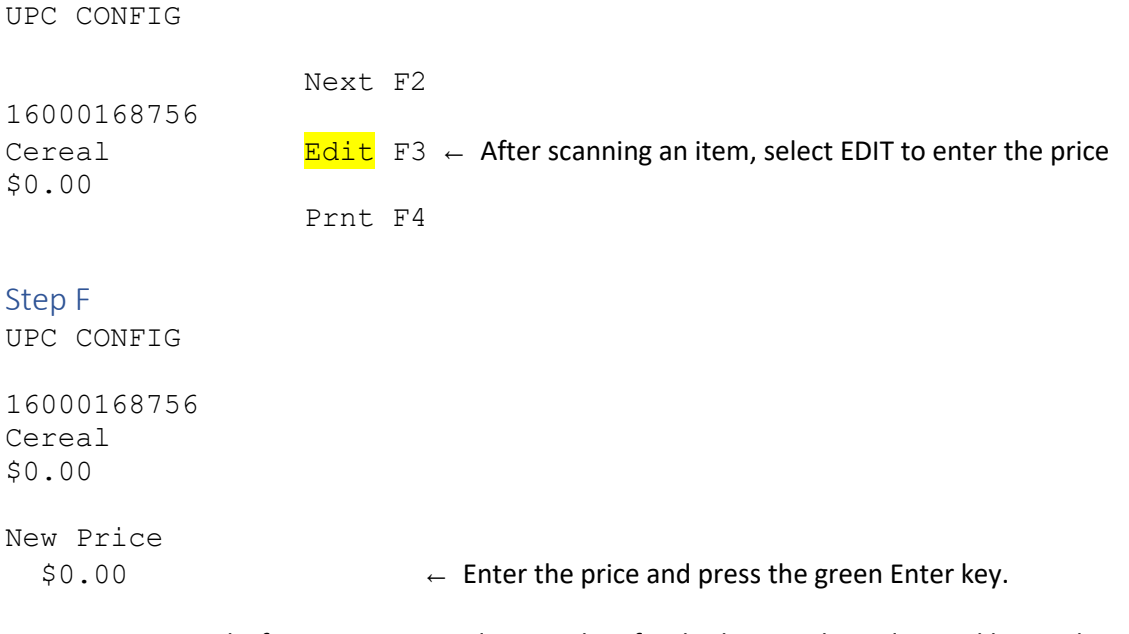

Repeat Steps E and F for remaining products. When finished, press the red Cancel key and proceed to Step G.

# Step G

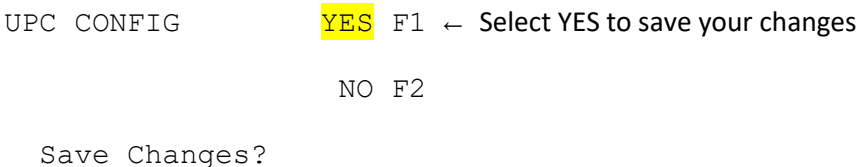

Prices can be edited at any time. They do not need to be done in one large batch. For example, rather than grabbing 100 items and entering their prices, grab 10 items, enter their prices, return them to the shelf, and then grab the next 10 items. To avoid losing work, when finished with the 10 items, handling a customer, or answering the phone, press the red Cancel key and select YES to save your work.

*The terminal will time-out after a period of inactivity even when performing price edits. After 2 minutes of inactivity, the terminal will move to the Save Changes screen (Step G). If YES is not pressed, after 2 more minutes of inactivity the terminal will display CHANGES NOT SAVED and return to the FIS WIC menu (Step B). Again, to avoid losing work, always press the red Cancel key and select YES to save your work before taking care of a customer or performing another activity. It is only 3 keys that have to be pressed to define prices.*

If you have more than one terminal, prices must be entered at each terminal.

Finally, to check the entered prices, use the Prnt (Print) feature in Step D or Step E.